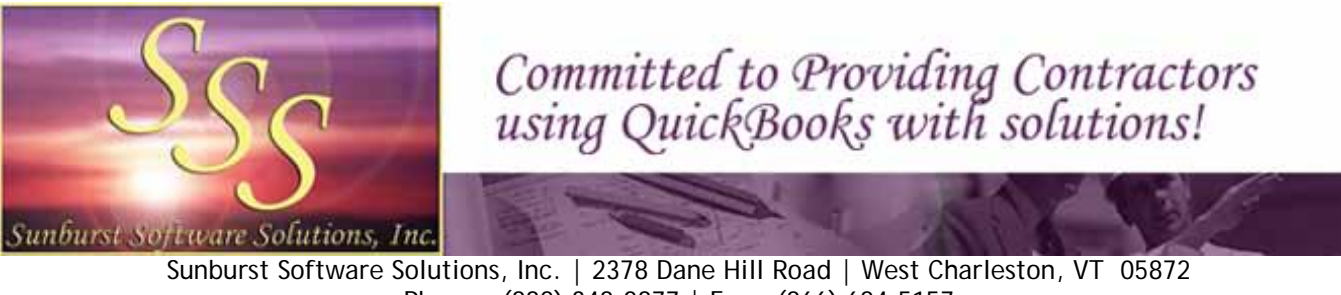

Phone: (888) 348-2877 | Fax: (866) 684-5157 Email: [sales@sunburstsoftwaresolutions.com](mailto:sales@sunburstsoftwaresolutions.com) | Website: [http://www.sunburstsoftwaresolutions.com](http://www.sunburstsoftwaresolutions.com/)

## **Contractor Qualification Statement Enhancement**

With QuickBooks closed, start CAPS – go to the Help menu -> Check for updates -> enter the Vista and//or Windows 7 UAC (User Account Control) password when prompted. From the Select an Update dropdown menu choose Version 5.0.214. Click the Download & Install button twice.

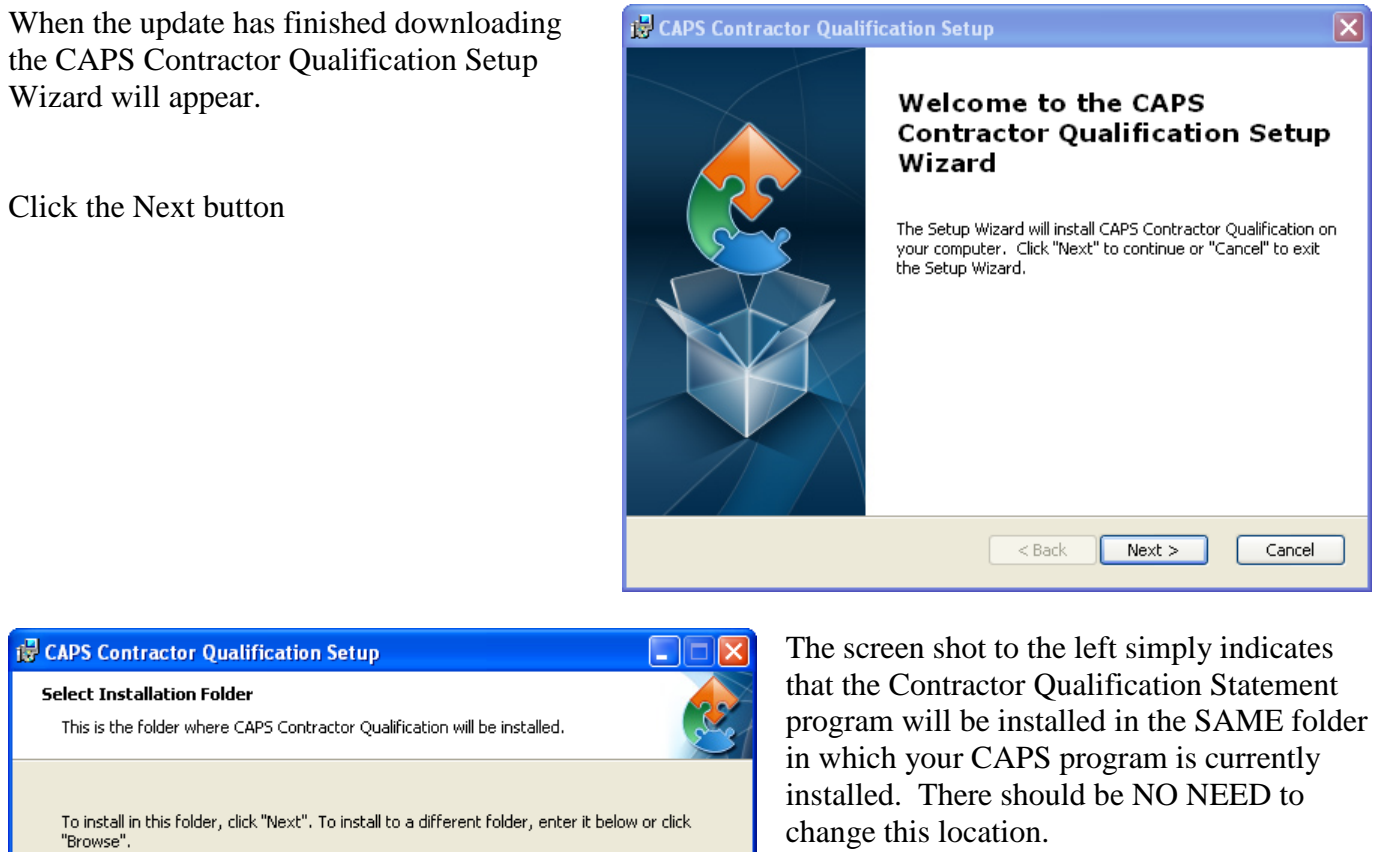

Eolder: C:\Program Files\Cap\ Browse... This is the DEFAULT program path and there should be no need to change it. Advanced Installer  $<$  Back  $Next >$ Cancel

Click the Next button

Sunburst Software Solutions, Inc. | Copyright 2000-2010 All Rights Reserved. | Update Released 4/20/2010

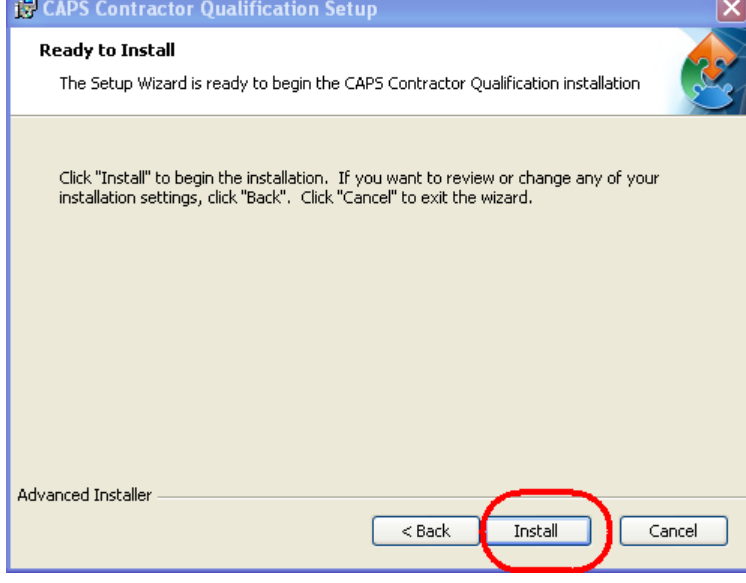

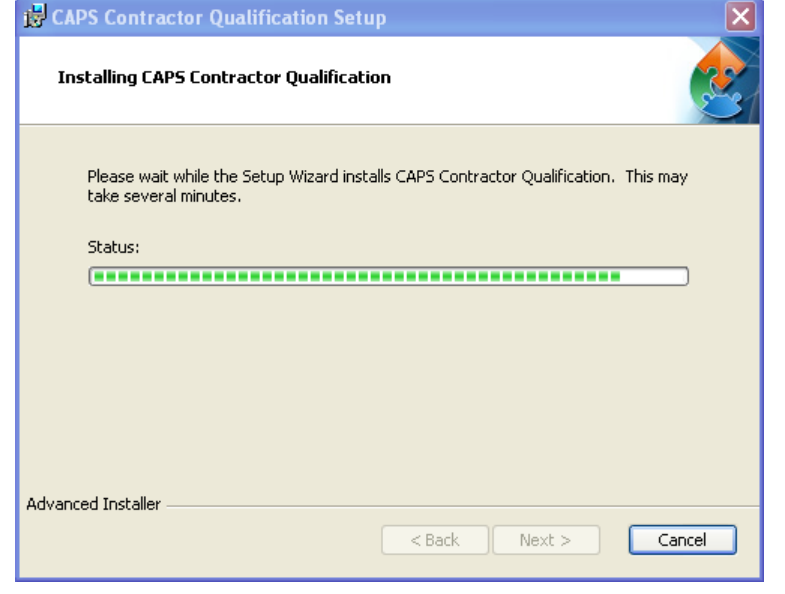

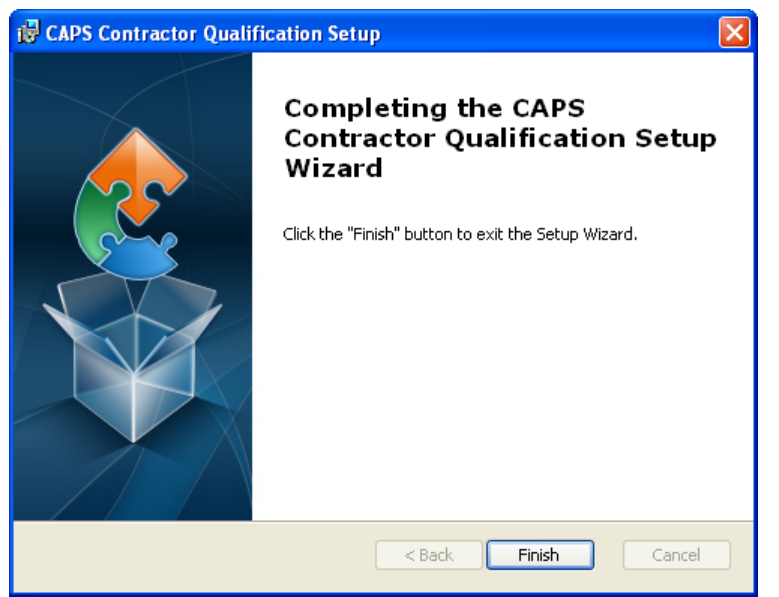

At this window, click the Install button.

The window to the left simply provides an overall status of the installation

Click Finish when you are presented with the window shown at the left:

# **On Windows XP you will need to close CAP and restart the program.**

Sunburst Software Solutions, Inc. | Copyright 2000-2010 All Rights Reserved. | Update Released 4/20/2010

### **To generate a Contractors Qualification Statement**

From the CAPS main File menu -> choose Qualification Statement.

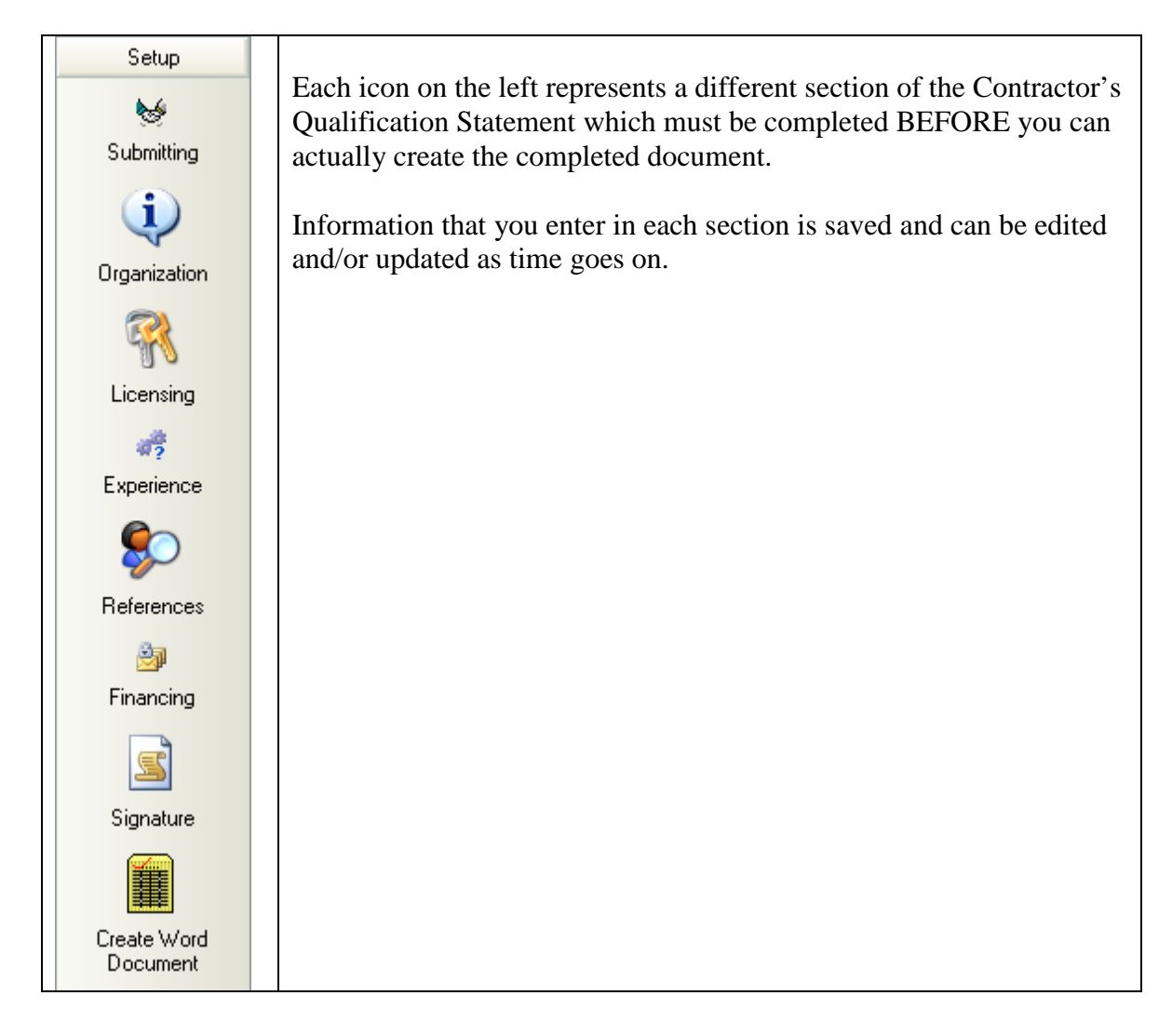

### **SUBMITTING SECTION**

This section contains basic information about who you are submitting the Qualification Statement to as well as basic information about your company – each item is explained below.

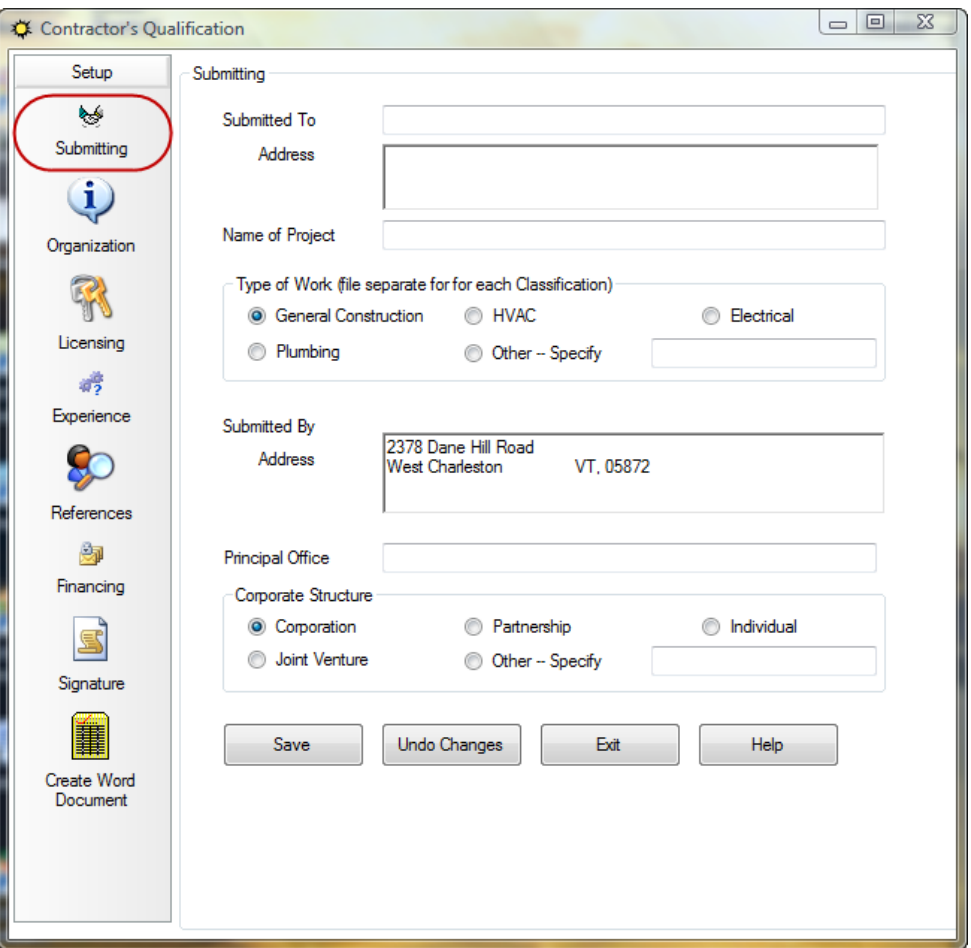

- **Submitted To** who you are submitting the Qualification Statement to  $\epsilon$
- **Address** their address
- **Name of Project**  the project name as it relates to this submission
- **Type of Work** what type of work will you be performing on this project **NOTE** you will need to submit one Qualification Statement for EACH type of work you will be performing
- **Submitted By – Y**our licensed CAPS company name will automatically appear on the final  $\hat{\mathbf{r}}$ document with no additional effort on your part
- **Address** your companies address, from your QuickBooks file -> Company Information. This address can be displayed as a single line or you can click into the box at the end of your street address -> and press the Enter Key to have your address display on two lines.
- **Principal Office** the location of your principal office  $\blacksquare$
- **Corporate Structure** how is your business structured

When you have completed the information in the Submitting Preference be sure to click the SAVE button before moving onto the Organization section.

# **ORGANIZATION SECTION**

This section contains basic information about how your company is organized – each item is explained below.

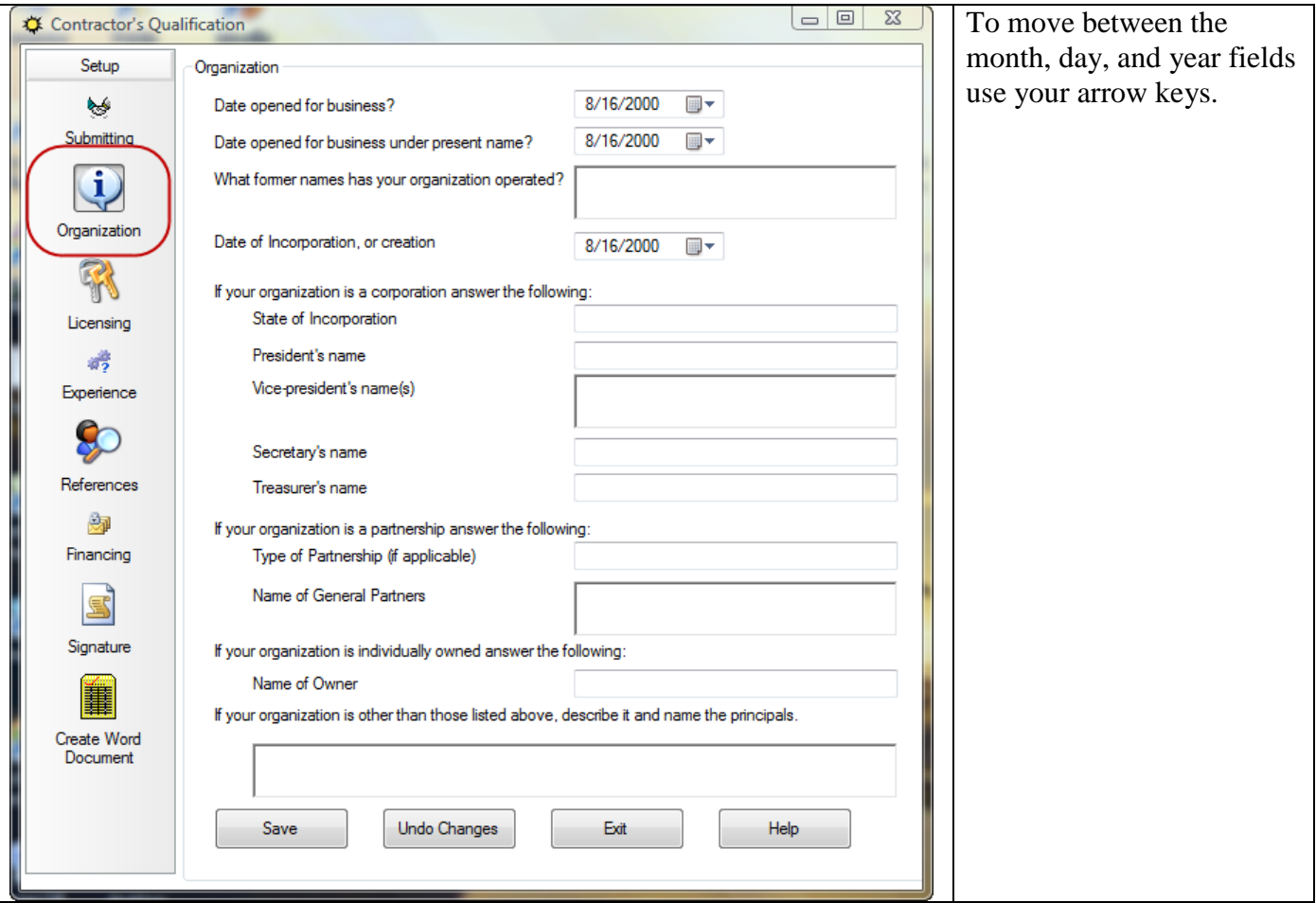

- **Date opened for business** enter the date that you opened your business
- **Date opened for business under present name** enter the date that you opened your business under it's present name
- **What former names has your organization operated** enter any other names that your business has operated under
- **Date of Incorporation, or creation** enter the date that your business became incorporated or  $\mathbf{r} = \mathbf{r}$ was created
- **State of Incorporation** enter the name of the state that your business is incorporated in
- **President's name** self explanatory
- **Vice-president's name(s) –** self explanatory  $\mathbf{r}$
- **Secretary's name –** self explanatory  $\bullet$
- **Treasurer's name –** self explanatory
- **Type of Partnership (if applicable) –** if your business is a Partnership, enter the partnership type in this field
- **Name of General Partners –** self explanatory
- **Name of Owner –** if your business is a Sole Proprietorship, enter the owners name in this fieldä,

**If your organization is other than those listed above, denote it an name the principals** – if  $\hat{\mathbf{r}}$ your business has any other formal entity structure than listed above – enter the business type and the name of the owners here.

### **LICENSING SECTION**

This section contains basic information about your company's licensing – each item is explained below.

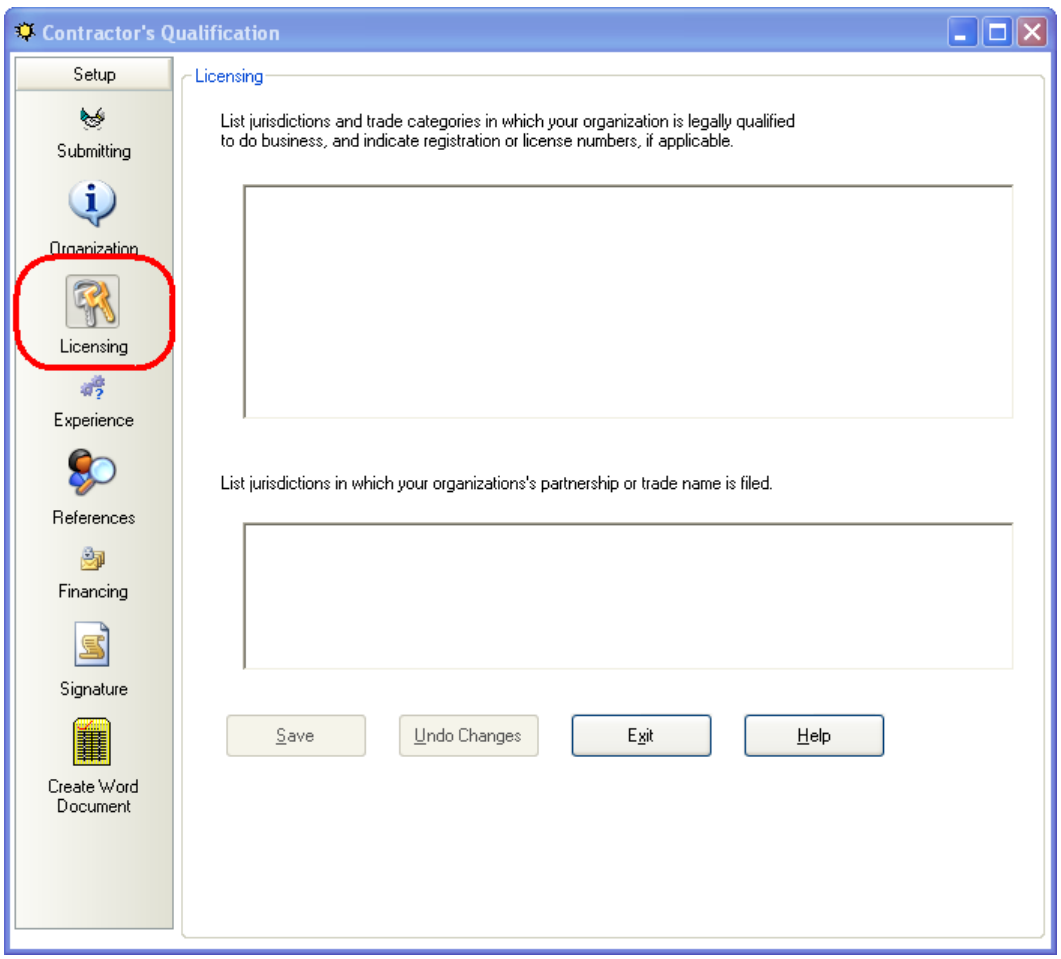

- In the first box you should list the jurisdictions and trade categories in which your business is  $\hat{\mathbf{r}}$ legally qualified to do business, be sure to include registration or license number – if applicable
- In the second box you should list jurisdictions in which your businesses partnership or trade name  $\hat{\mathbf{r}}$ is filed.

### **EXPERIENCE SECTION**

This section contains basic information about your company's experience – each item is explained below.

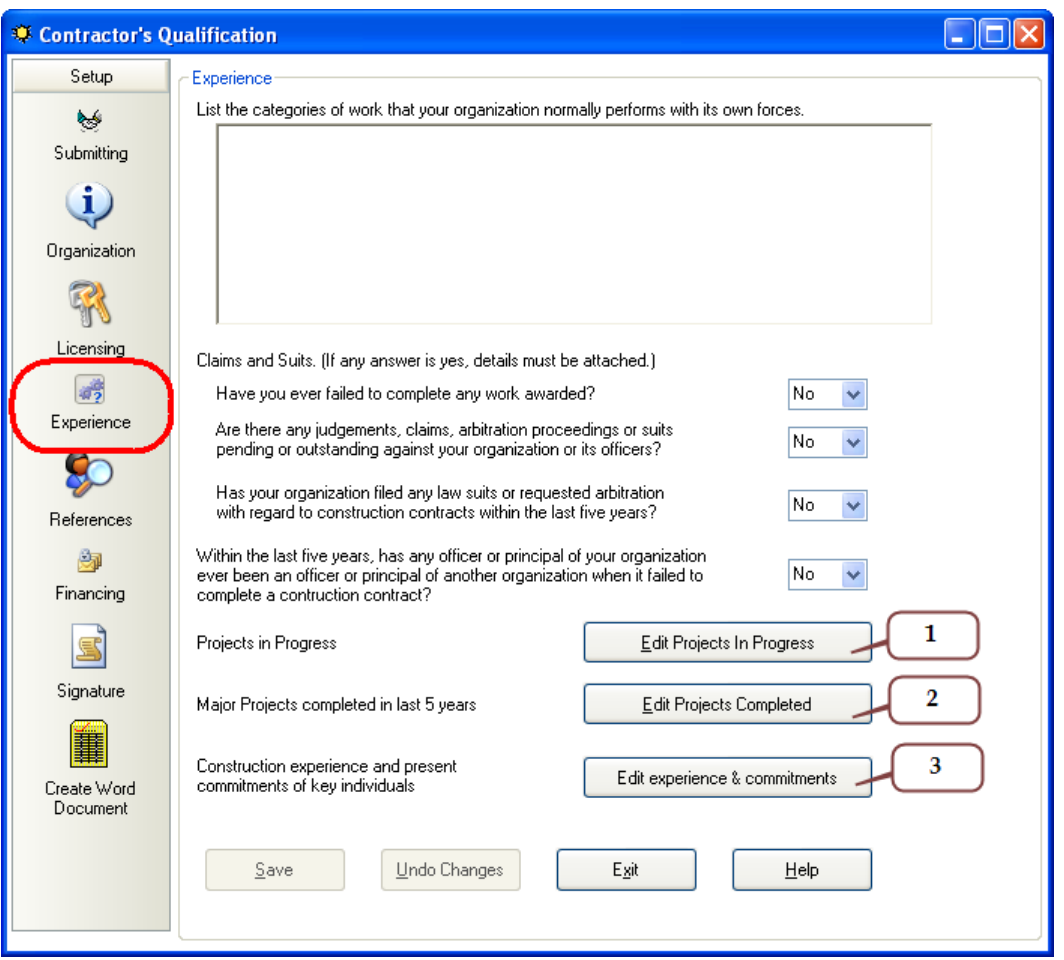

- In the first box, list the categories of work that your business normally performs with its own workforce.
- Answer the next 4 questions about any claims or suits that your company has been involved in

#### **1. Edit Jobs in Progress button**

The Jobs in Progress window will display information about the jobs that you have brought into CAPS for AIA type billing AFTER you click the Refresh button.

Jobs that exist in QuickBooks that you do not do AIA type billings for will have to be manually entered in this window – begin entering information about those other jobs AFTER the </JobsInProgress> tag.

You MUST manually update the value of Work In Progress and under contract.

You can set your own parameters for reporting Jobs as "Complete" by percentage and/or by when the last bill was issued.

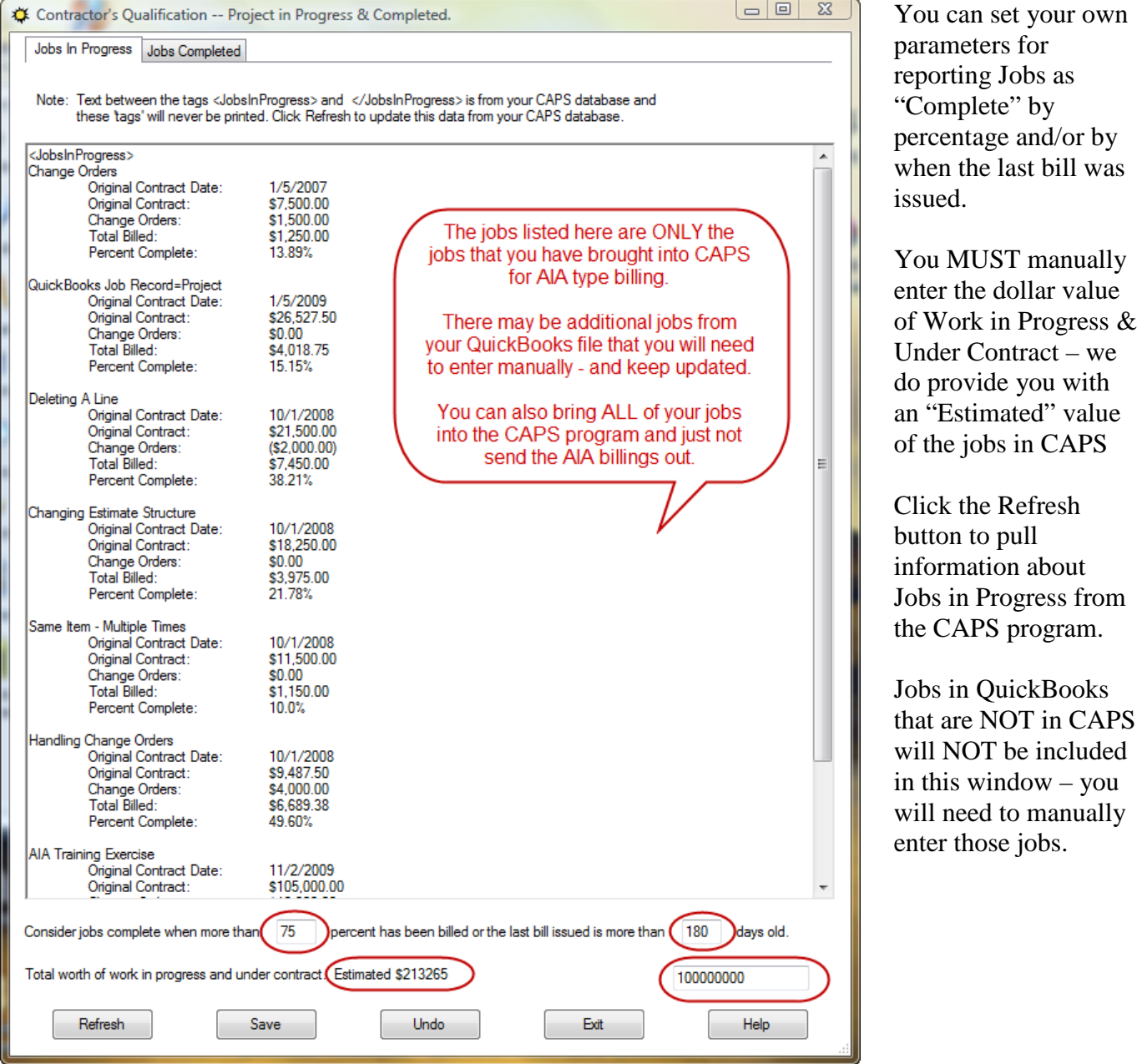

as

### **2. Edit Projects Completed button**

You can set your own parameters for reporting Jobs as "Complete" by percentage and/or by when the last bill was issued. Once these parameters have been set and the Refresh button has been clicked, Jobs that fit the parameters you set that have been brought into CAPS for AIA type billing will appear in this list.

Other jobs that exist in QuickBooks, but have NOT been brought into CAPS for AIA billing WILL have to be MANUALLY entered. You can begin entering information about these jobs AFTER the </JobsCompleted> tag.

You MUST manually enter (and then update) the dollar value of the AVERAGE annual amount of construction work performed during the past five years.

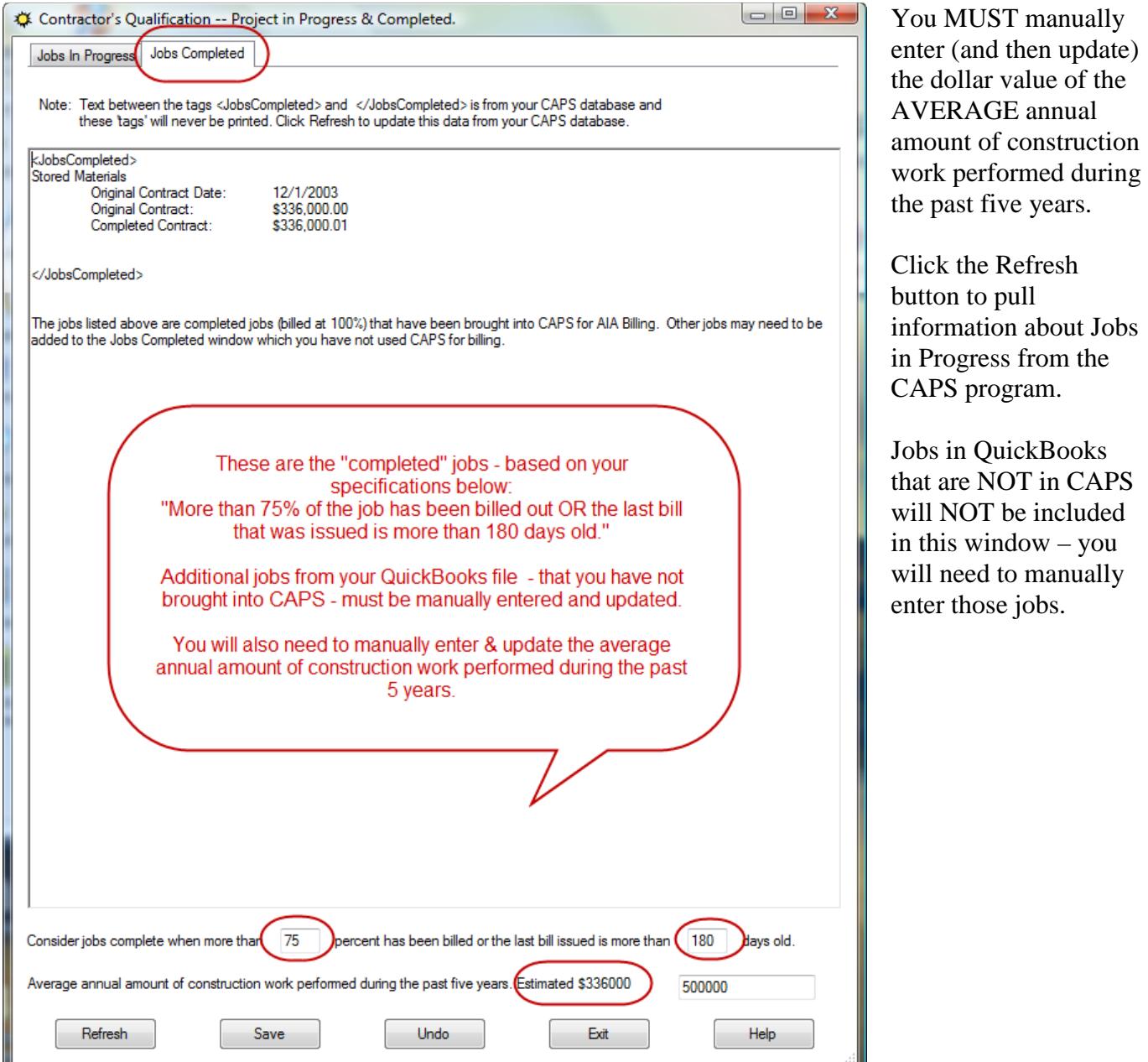

### **3. Edit experience & commitments button**

In this window you can enter additional information about your experience and present commitments.

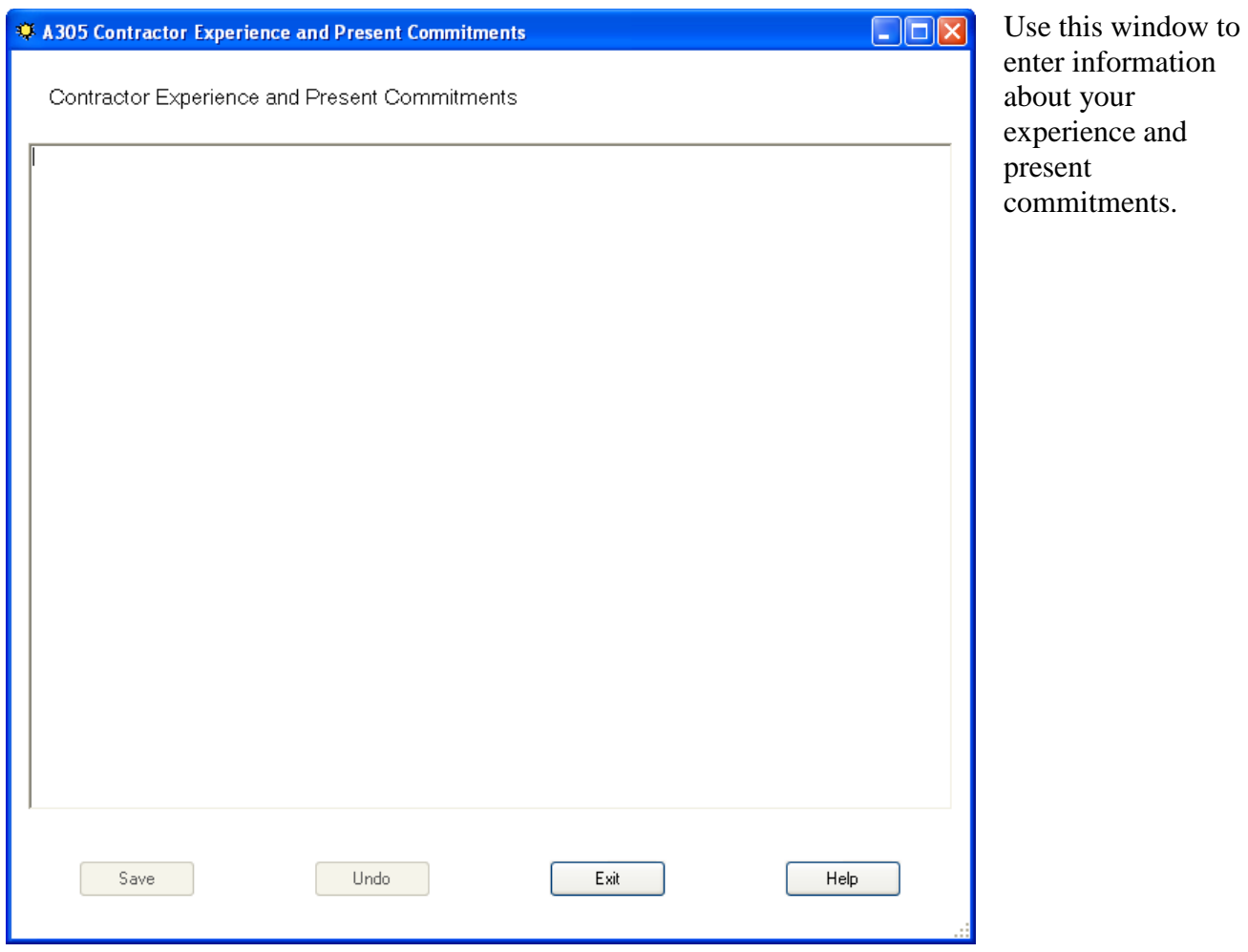

### **REFERENCES SECTION**

In this section, enter information about your companies Trade References, Bank References, Boding Company and the Name & Address of your Bonding Agent.

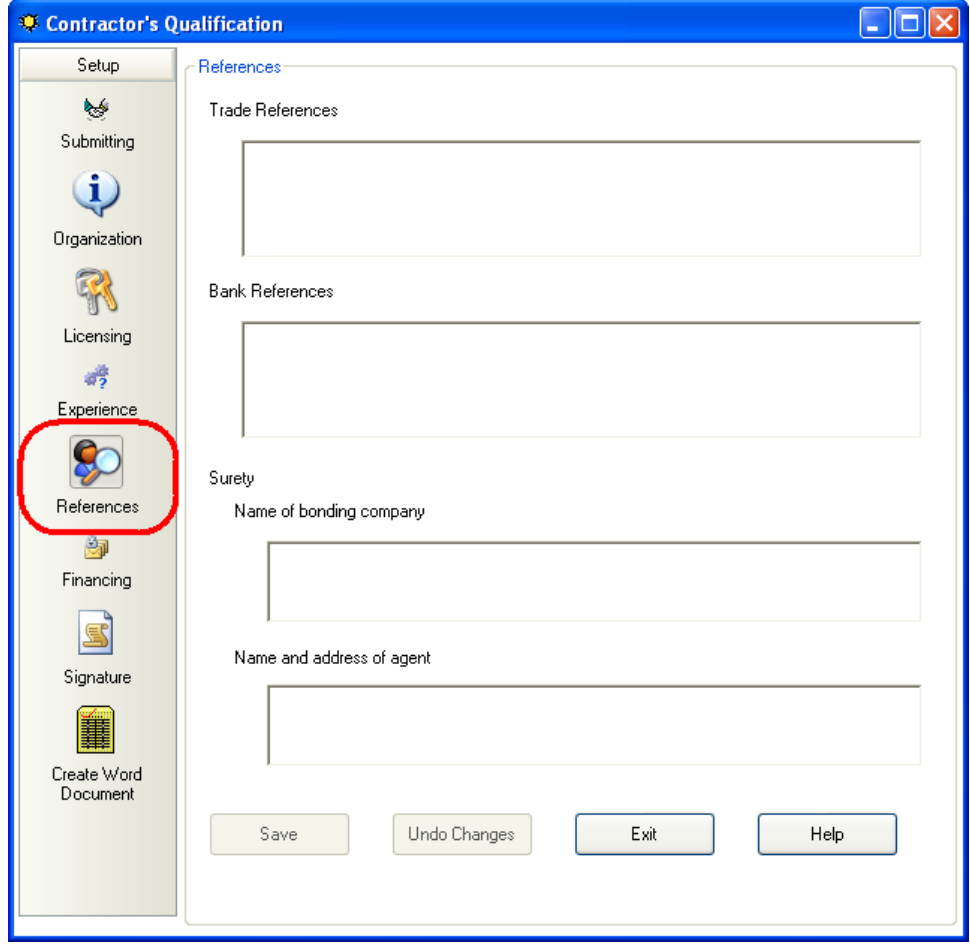

#### **FINANCING SECTION**

The Financing section holds information about the financial records that you are submitting for you company, including who prepared them and the date that they were prepared.

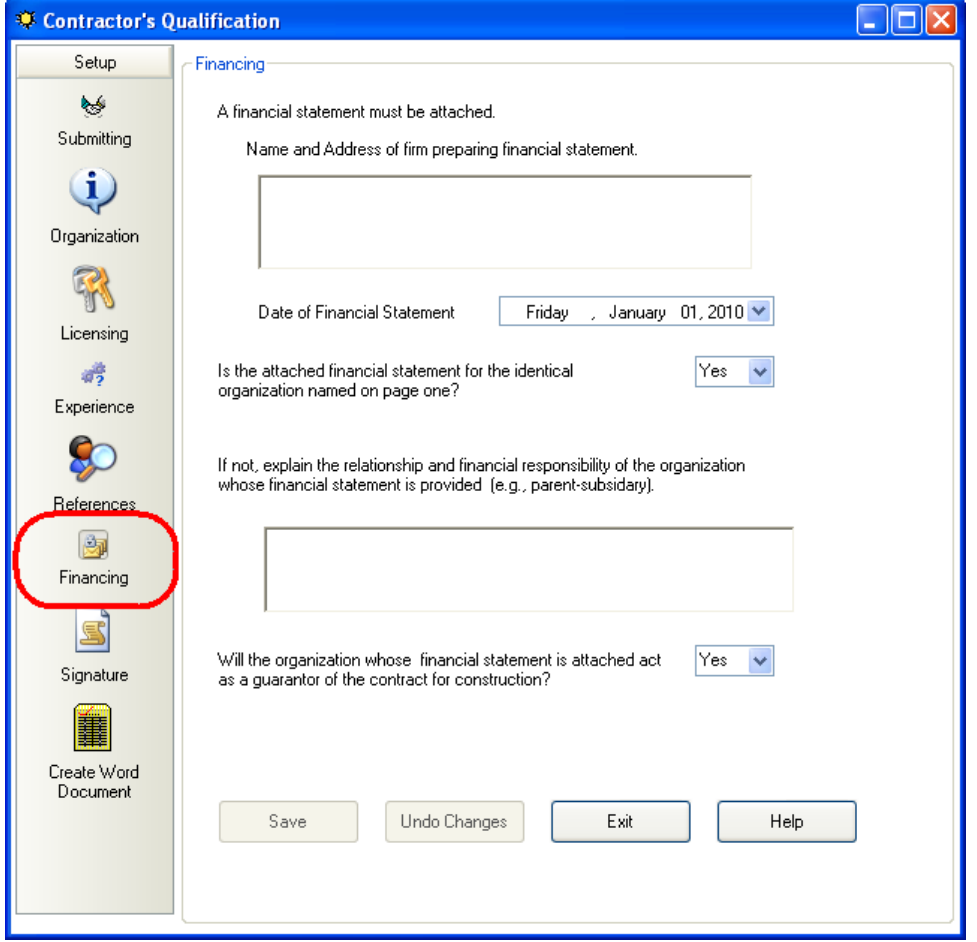

#### **SIGNATURE SECTION**

This window contains information about the person who is signing the Contractor Qualification Statement – **by default this information comes from the CAPS program -> System Setup menu - > Address & Default Information – Notary tab -> Representative and Representative Title**  fields. You can change this default information here if you'd like.

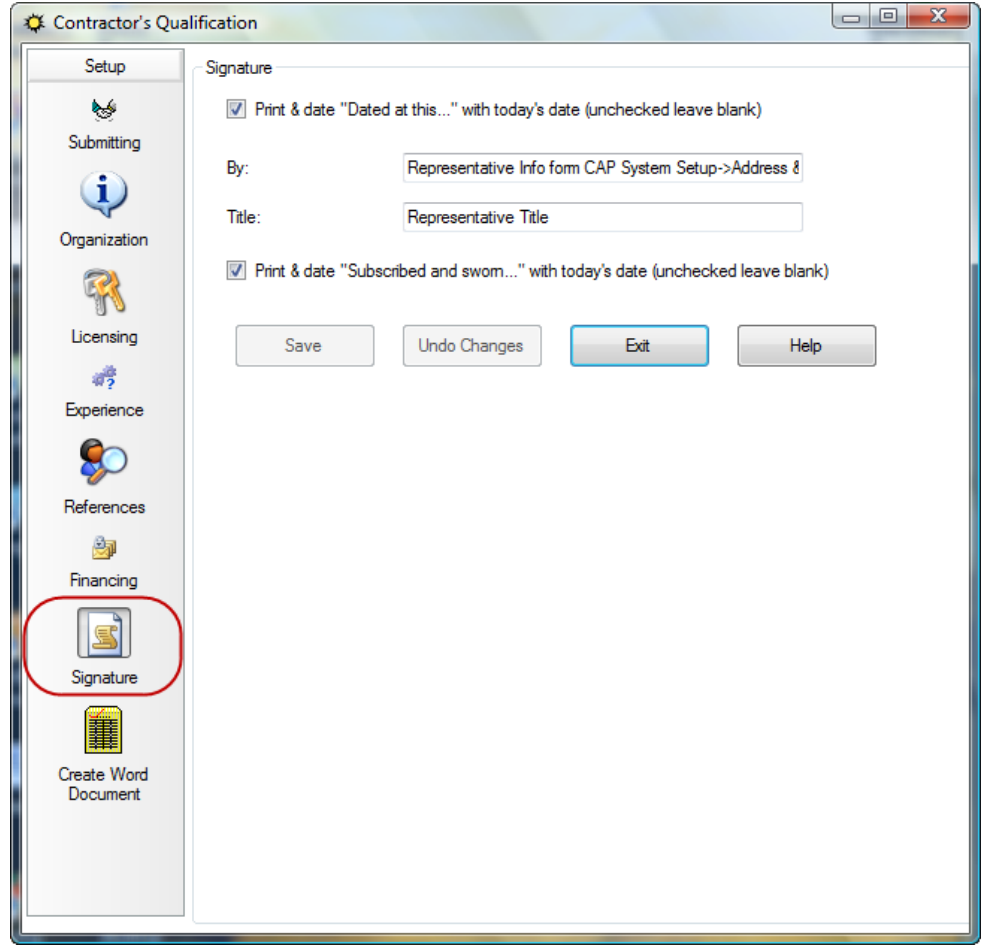

### **CREATE WORD DOCUMENT**

Click the Create Word Document button, sit back and wait for Word to respond – review, print, and save your document.

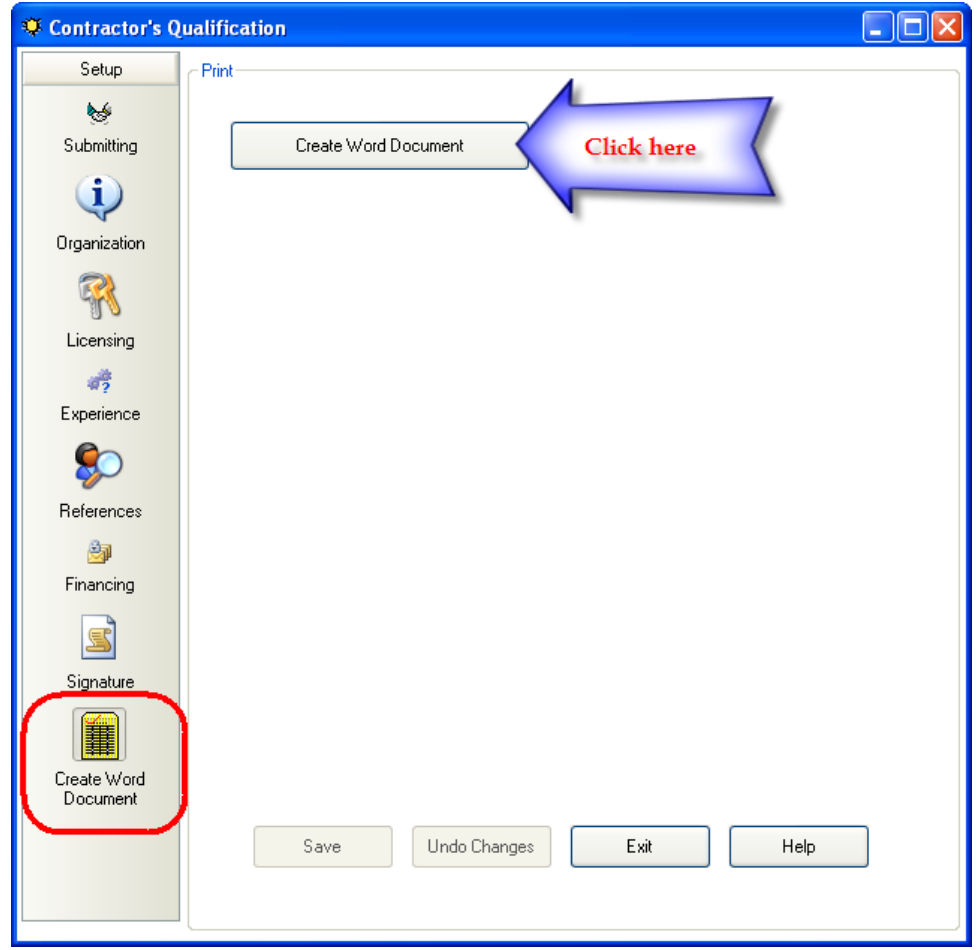